# **User Manual for TRANSPORTERS**

## Sri Lanka Customs Registration Website:

#### **Introduction**

Upon completing a successful sign up process, this user guide will provide a detailed guideline for the Importers to complete the registration process.

#### **Document Version Control**

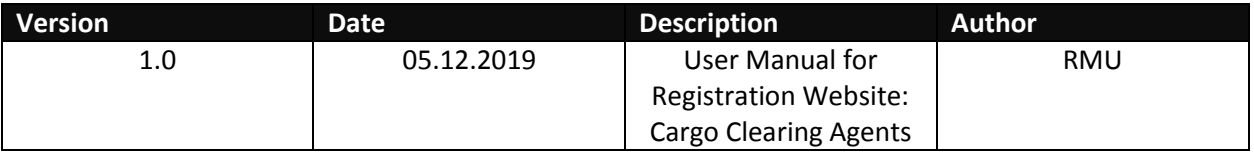

#### **Intended Audience**

Importers who wish to register with Sri Lanka Customs using the Sri Lanka Customs Registration Website.

#### **Important Notice**

In the event of inability to proceed for an error indicated with the prompted message "Fill all Mandatory Fields" or highlighted in red, fill the respective fields with the following dummy data.

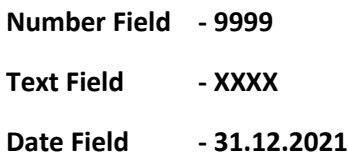

# Contents

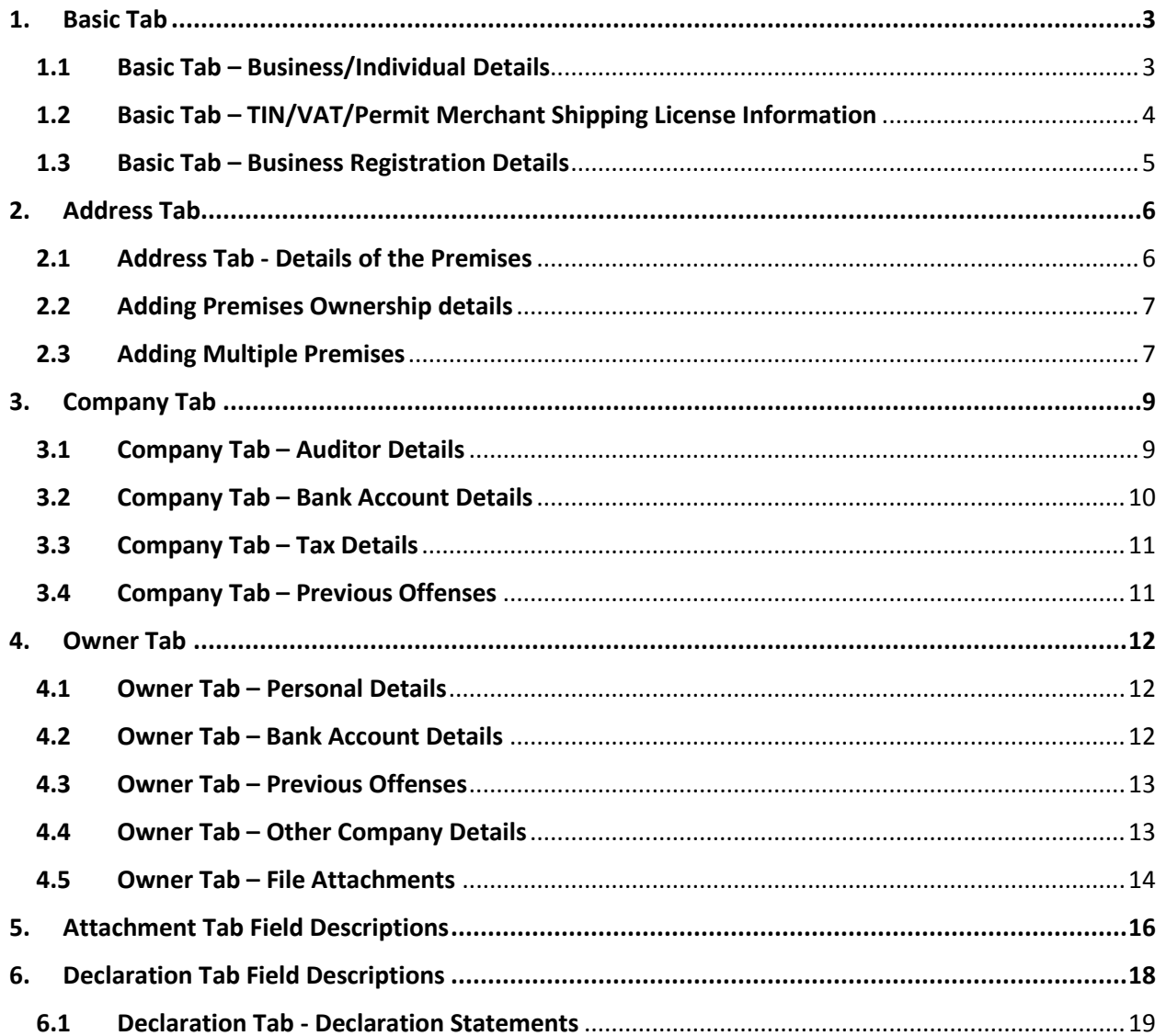

# <span id="page-2-0"></span>**1. Basic Tab**

#### <span id="page-2-1"></span>**1.1 Basic Tab – Business/Individual Details**

**Note**: This is the basic information pertaining to Businesses/ Individuals. Please fill in the cages as instructed in Table 1 below.

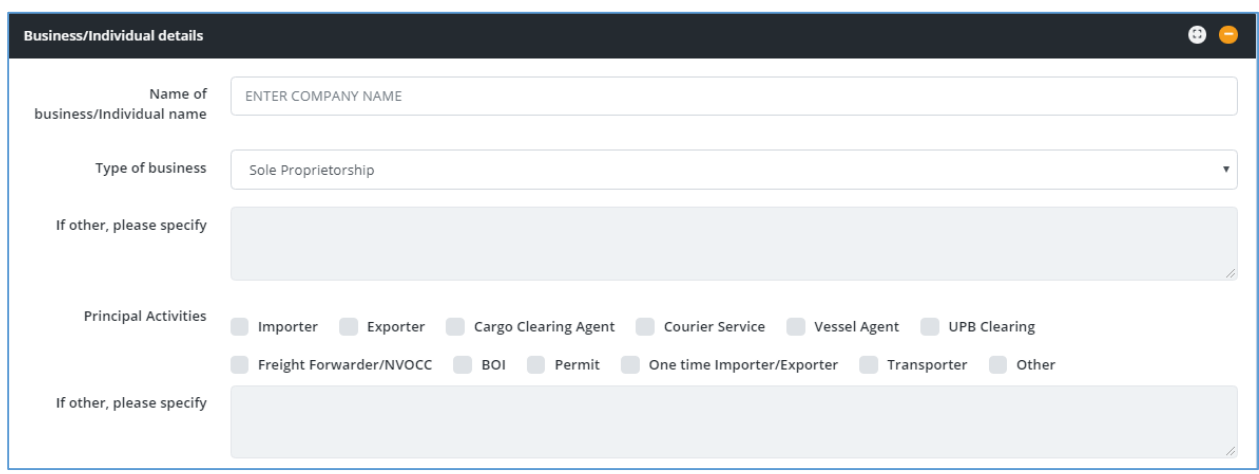

*Figure 1: Basic Tab - Business/Individual Details*

| <b>Field Name</b>                   | <b>Conditions &amp; Comments</b>                                                                                                    |
|-------------------------------------|----------------------------------------------------------------------------------------------------|
| Name of the Business and Individual | Avoid multiple spaces between words.<br>٠<br>Avoid any spaces at the end of the name.<br>$\bullet$<br>Avoid any special characters other than<br>$\bullet$<br>parentheses (round brackets).<br>Enter the legal name of the entity or the full<br>name of the individual owner. |
| <b>Type of Business</b>             | Choose one option which best describes your<br>organization.<br>In special cases select "Other" and enter the<br>details in the next input field.                                                                                                    |
| <b>Principal Activity</b>           | Select Transporter<br>Note: Carefully select the relevant principal<br>activity/activities. If the principal activities are<br>incorrect, you may not be able to complete the<br>re-registration process.                                                                      |

*Table 1: Basic Tab - Business/Individual Details - Input Fields*

#### <span id="page-3-0"></span>**1.2 Basic Tab – TIN/VAT/Permit Merchant Shipping License Information**

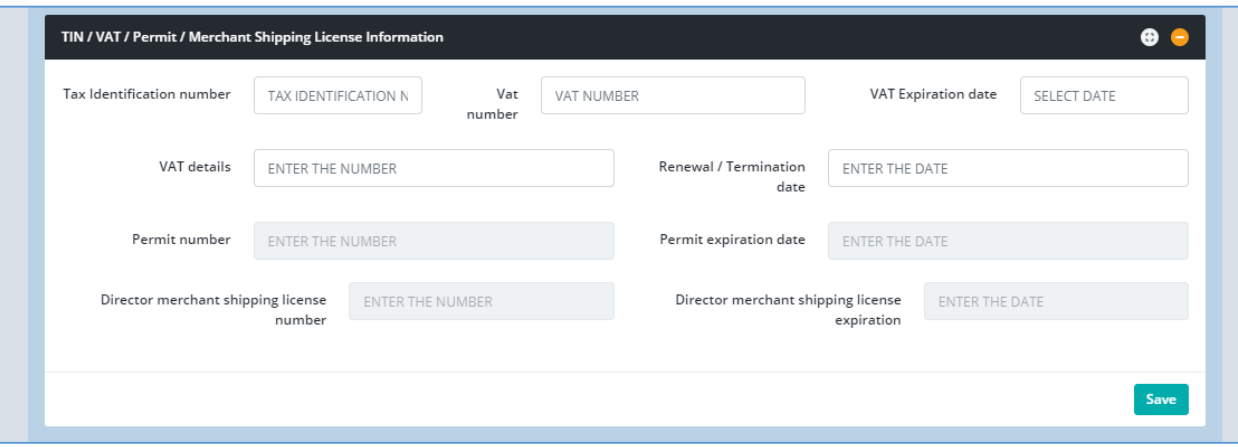

*Figure 2: Basic Tab - TIN/VAT/Permit/Merchant Shipping License Section*

Based on the fields selected in the "**Principal Activities**" section, the information required to be given in this section may vary. Please refer to the table below to identify the fields relevant to your organization.

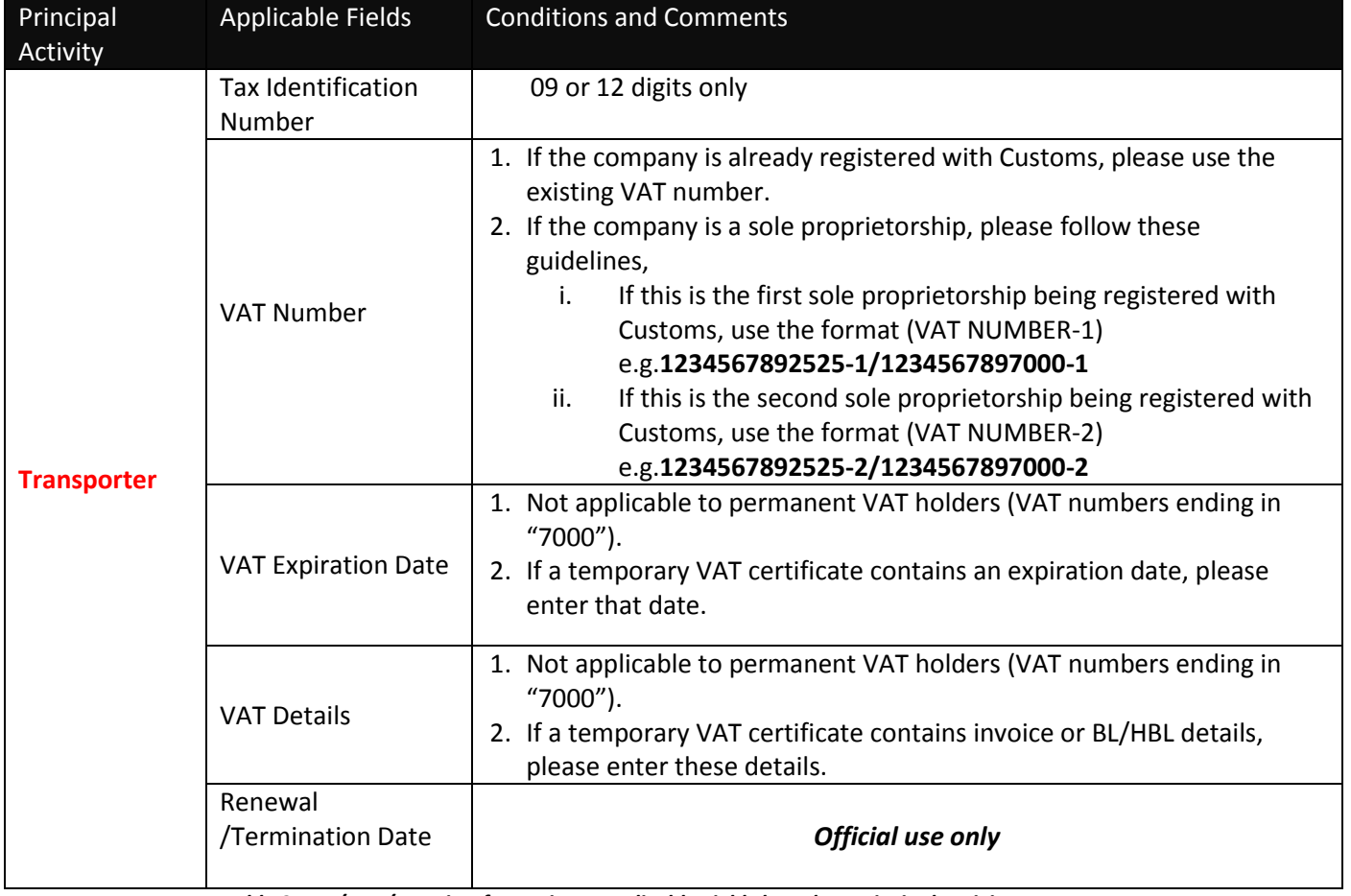

*Table 2: TIN/VAT/Permit Information - Applicable Fields based on Principal Activity*

### <span id="page-4-0"></span>**1.3 Basic Tab – Business Registration Details**

In this section users are supposed to provide the basic business registration details of their organization.

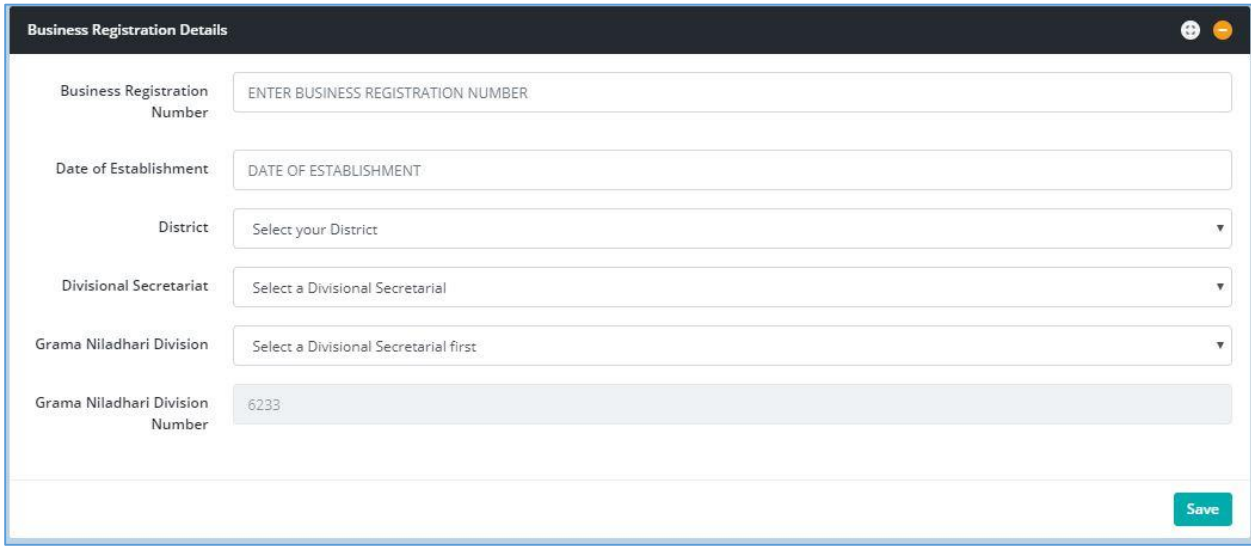

*Figure 3: Basic Tab - Business Registration Details*

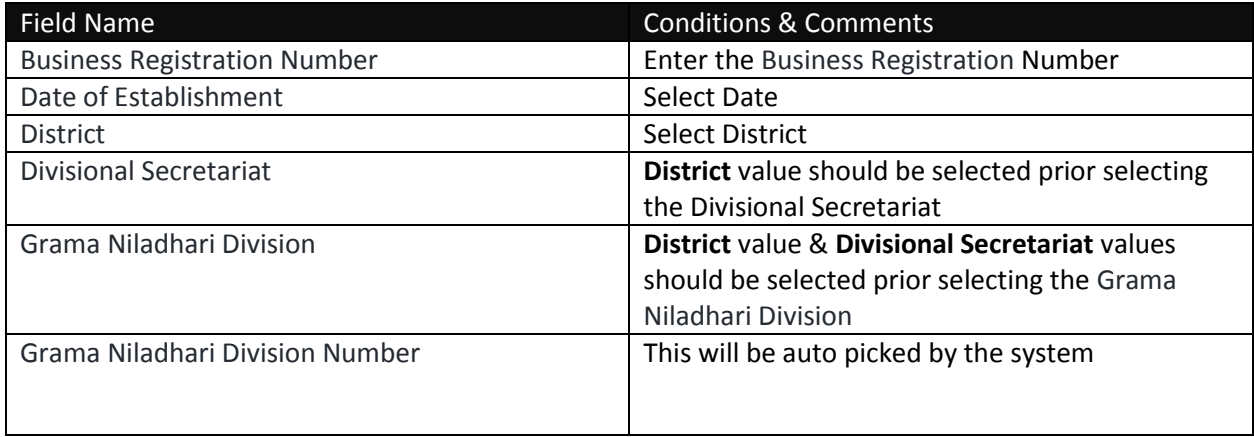

*Table 3: Business Registration Details - Input Fields*

Once all the basic details are filled out, navigate to the next tab by clicking on the "**Address Tab**"

# <span id="page-5-0"></span>**2. Address Tab**

Users should use the "**Address Tab**" to enter the premises related details of the organization. Premises may include all the sites which are under the ownership of the company.

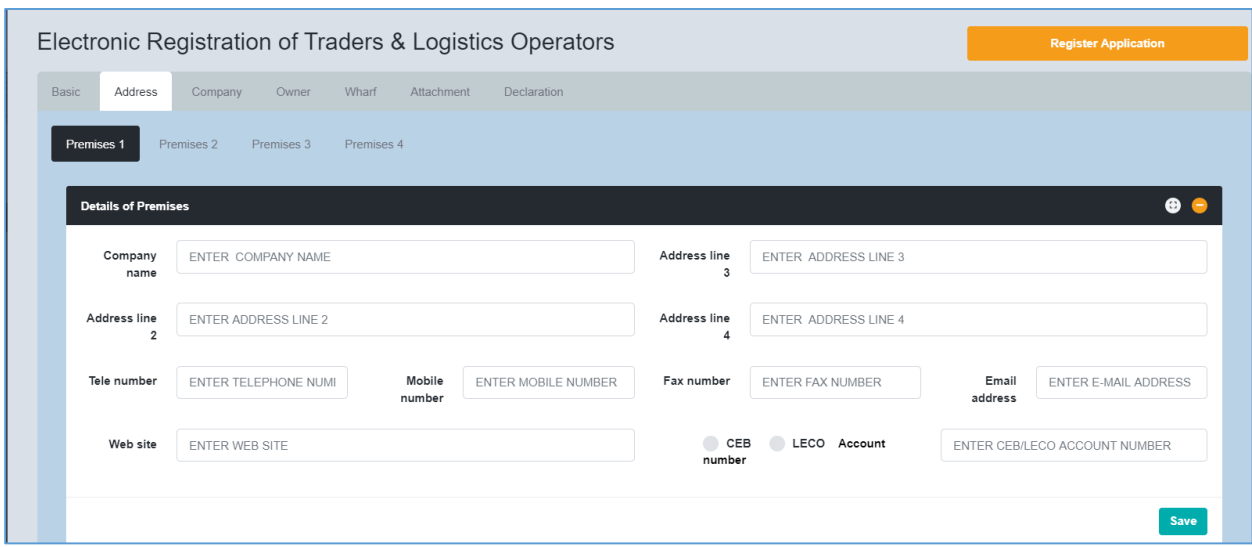

## <span id="page-5-1"></span>**2.1 Address Tab - Details of the Premises**

*Figure 4: Address Tab - Details of the Premises*

| Field Name              | <b>Conditions &amp; Comments</b>                   |
|-------------------------|----------------------------------------------------|
| <b>Company Name</b>     | Name of your company as the $1st$ line of the      |
|                         | address                                            |
| Address Line 2          | Split your address into Address Line 2, Address    |
| Address Line 3          | Line 3, Address Line 4                             |
| Address Line 4          |                                                    |
| Tele number             | Official telephone number                          |
| Mobile number           | Official mobile number                             |
| Fax number              | Official fax number                                |
| Email address           | Official e-mail address of the company             |
| Website                 | Official website of the company. If the website is |
|                         | not available you may use the URL of social        |
|                         | media web pages. i.e. (Facebook, LinkedIn)         |
| CEO/LECO account number | Enter the account number and tick the              |
|                         | appropriate box, CEB account or LECO account.      |

*Table 4: Address Tab - Details of the Premises Input Fields*

### <span id="page-6-0"></span>**2.2 Adding Premises Ownership details**

| ٥<br>Deed    | Deed<br>number | ENTER DEED NUMBER             |                                                        | Land registry number             | ENTER LAND REGISTR |                               | Land registry office | <b>ENTER LAND REGISTR</b>     |
|--------------|----------------|-------------------------------|--------------------------------------------------------|----------------------------------|--------------------|-------------------------------|----------------------|-------------------------------|
| Lease        |                | Lease agreement<br>number     | Lease agreement expiry<br>ENTER LEASE AGREEMENT NUMBER |                                  |                    | ENTER LEASE AGREEMENT NUMBER  |                      |                               |
| Sub<br>lease |                | Lease agreement<br>number     |                                                        | ENTER LEASE AGREEMENT NUMBER     |                    | Lease agreement expiry        |                      | ENTER LEASE AGREEMENT NUMBER  |
|              |                | Sub lease agreement<br>number |                                                        | ENTER SUB LEASE AGREEMENT NUMBER |                    | Sub lease agreement<br>expiry |                      | ENTER SUB LEASE AGREEMENT NUM |

*Figure 5: Add premises ownership details*

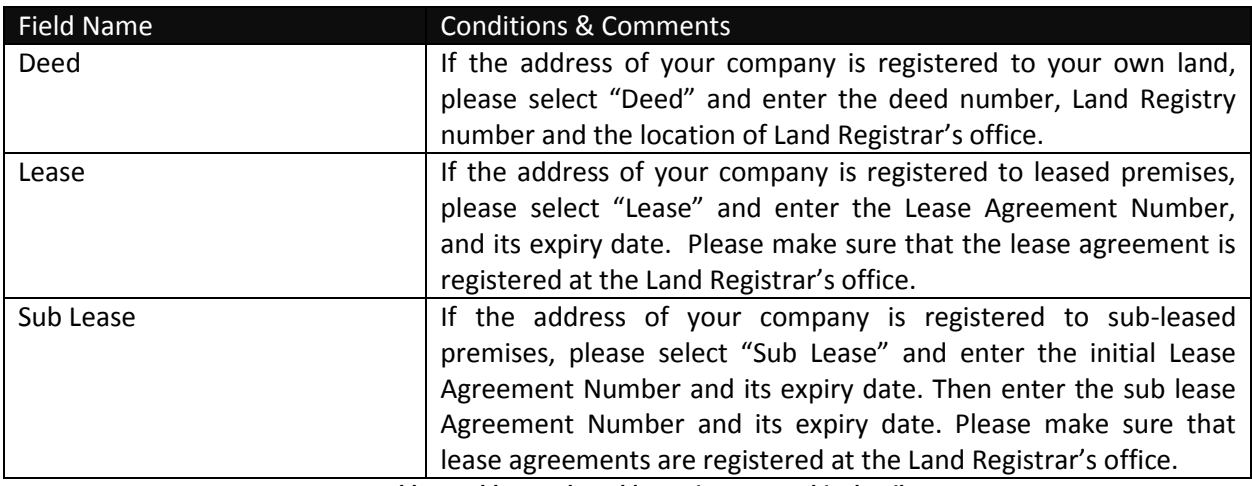

*Table 5: Address Tab - Add premises ownership details*

# <span id="page-6-1"></span>**2.3 Adding Multiple Premises**

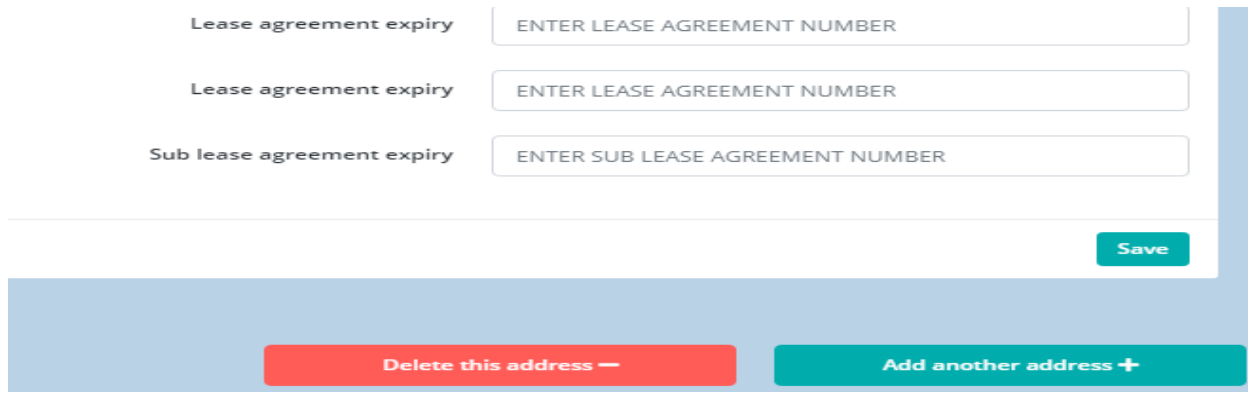

*Figure 6: Add premises ownership details*

If the business is located in several premises, users should enter the details of multiple premises one by one. Users may use the "**Add Another Address**" tab at the bottom of the page to add new premises. If you click this button by mistake, you can delete it by clicking "**Delete this Address**". However, prior to deleting such address, please make sure that the rest of your data already entered are saved.

Furthermore, users can navigate between different premises by clicking on the "**Premises 1**", "**Premises 2**", and "**Premises 3**" buttons respectively.

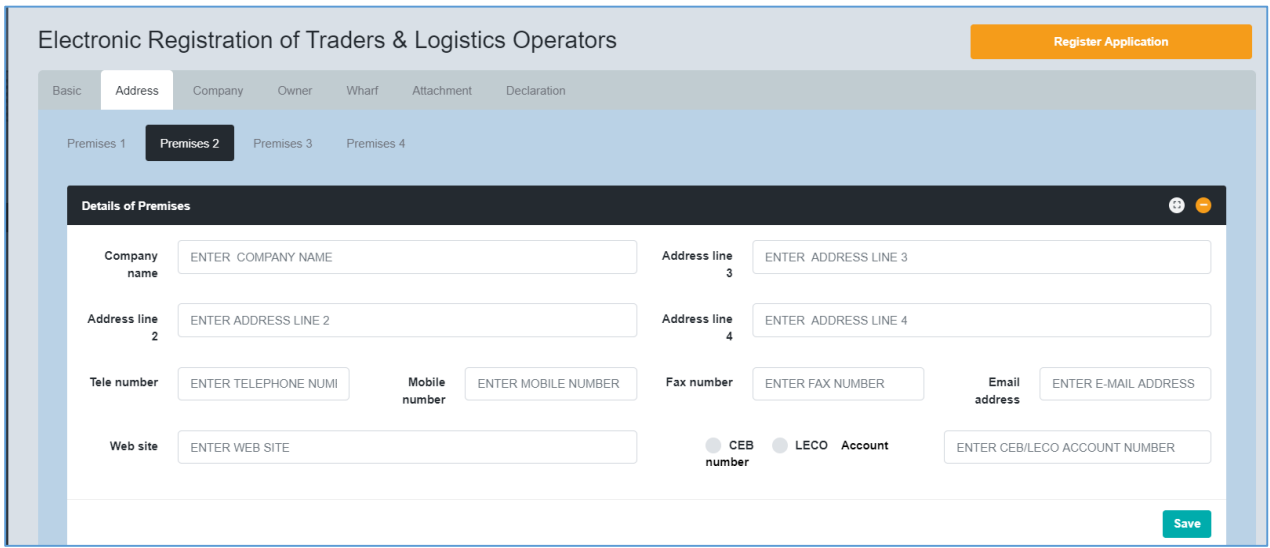

*Figure 7: Navigate between premises*

Once all the details related to premises are added, navigate to the next tab by clicking on the "**Company**" tab.

# <span id="page-8-0"></span>**3. Company Tab**

## <span id="page-8-1"></span>**3.1 Company Tab – Auditor Details**

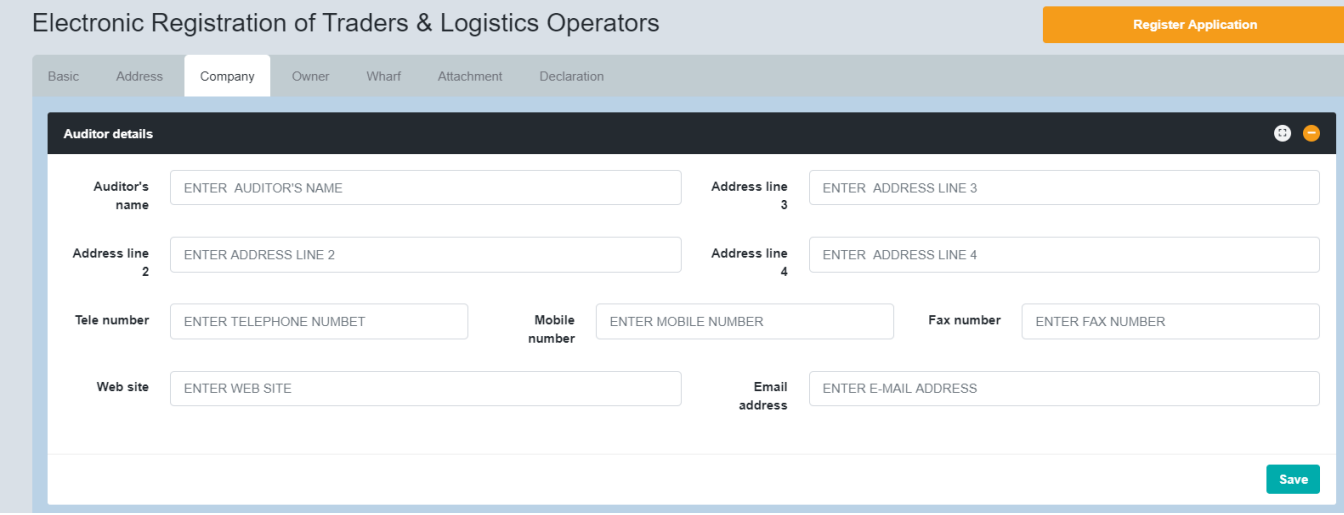

*Figure 8: Company Tab - Auditor's Details*

In the auditor's details section, users need to provide all the relevant details of the company's external auditors.

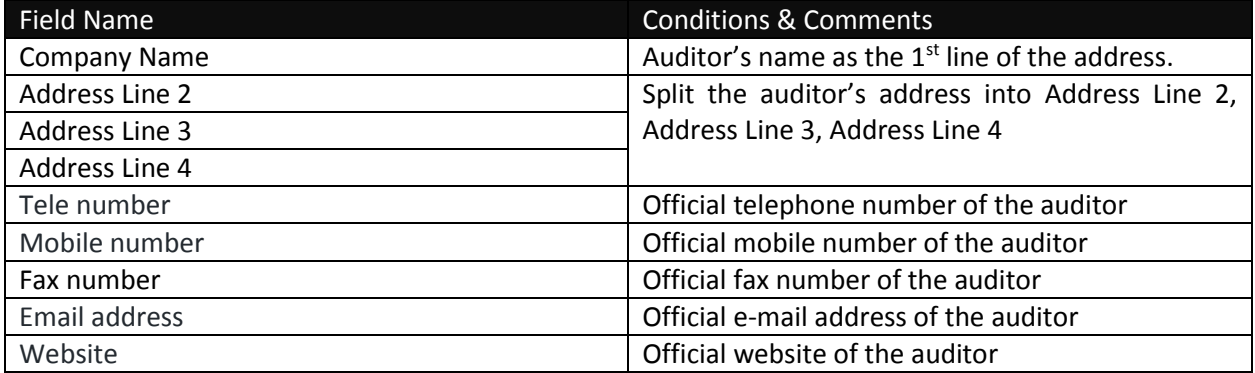

*Table 6: Company Tab - Auditor's Details Input Fields*

#### <span id="page-9-0"></span>**3.2 Company Tab – Bank Account Details**

In this section, users need to provide details of all the Bank Accounts that are used by the organization for financial transactions. After supplying all details, click the "**Add**" button to add the record.

| Bank                                           | Branch                               | A/C number                | A/C type            | A/C holder's name | Open date     | Add    |
|------------------------------------------------|--------------------------------------|---------------------------|---------------------|-------------------|---------------|--------|
| 9999 - Other Bank<br>$\boldsymbol{\mathrm{v}}$ | Select a ba $\overline{\phantom{a}}$ | A/C NUMBER                | CUR<br>$\mathbf{v}$ | A/C HOLDER'S N    | A/C OPEN DATE | Add    |
| Bank name<br>Bank code                         | Branch code                          | Branch name<br>A/C number | A/C type            | A/C holder's name | Open date     | Delete |

*Figure 9: Company Tab - Bank Account Details*

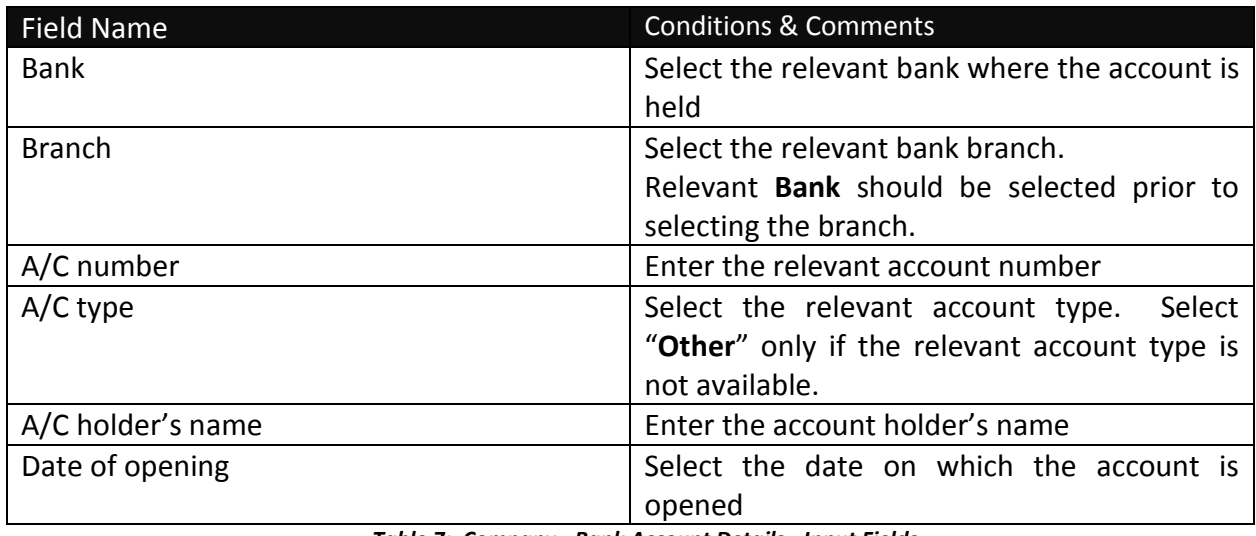

*Table 7: Company - Bank Account Details - Input Fields*

#### <span id="page-10-0"></span>**3.3 Company Tab – Tax Details**

Mention the amount of income tax paid by the company in the last financial year, if applicable.

| <b>Tax details</b>                                 |                          |                |                                             |                    |
|----------------------------------------------------|--------------------------|----------------|---------------------------------------------|--------------------|
| Income tax payer ? $\bigcirc$ Yes<br>$\bigcirc$ No | Last paid financial year | ENTER THE YEAR | Tax amount for last<br>financial year (LKR) | ENTER THE TAX AMOU |
|                                                    |                          |                |                                             | Save               |

*Figure 101: Company - Tax Details*

### <span id="page-10-1"></span>**3.4 Company Tab – Previous Offenses**

Provide the details about the previous Customs cases opened against your company, which have now been finalized.

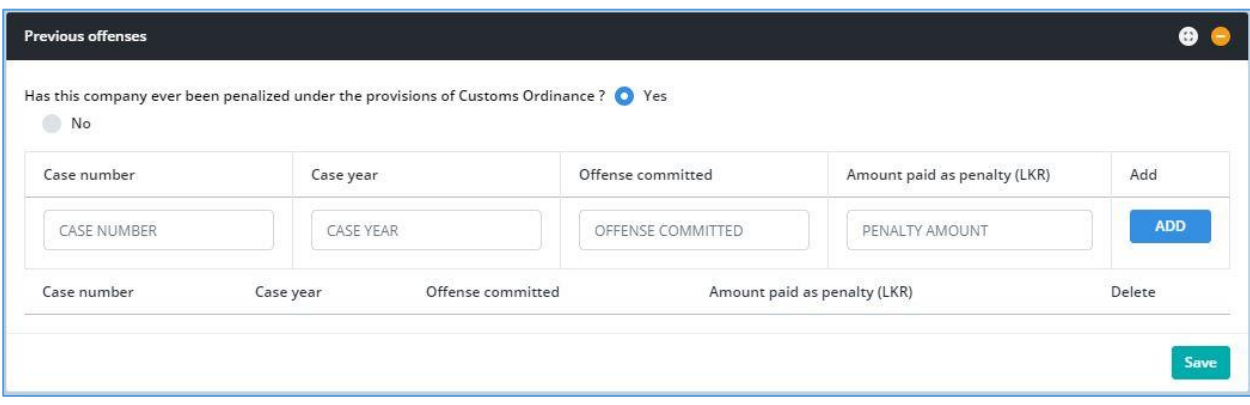

*Figure 21: Company Tab - Previous Offenses*

| <b>Field Name</b> | <b>Conditions &amp; Comments</b>                                                                     |
|-------------------|----------------------------------------------------------------------------------------------------|
|                   | If you have been penalized by Customs, please select "Yes"; otherwise Select "No" and leave the rest |
| blank             |                                                                                                    |
| Case number       | Please enter the Customs Case Number under which you or your company has                             |
|                   | been penalized. Please enter this detail in CAPITAL LETTERS only.                                    |
| Case year         | Year in which the case is opened                                                                     |
| Offence           | The reason why Customs have penalized you or your company                                            |
| committed         |                                                                                                    |
| Amount paid as    | Please enter the amount of penalty imposed.                                                          |
| penalty           |                                                                                                    |
| "ADD"             | If there is more than one case against you, please use "Add" button.                                 |

*Table 8: Company - Bank Account Details - Input Fields*

## <span id="page-11-0"></span>**4. Owner Tab**

Users should use the "**Owner**" tab to enter the details of the owners of the business.

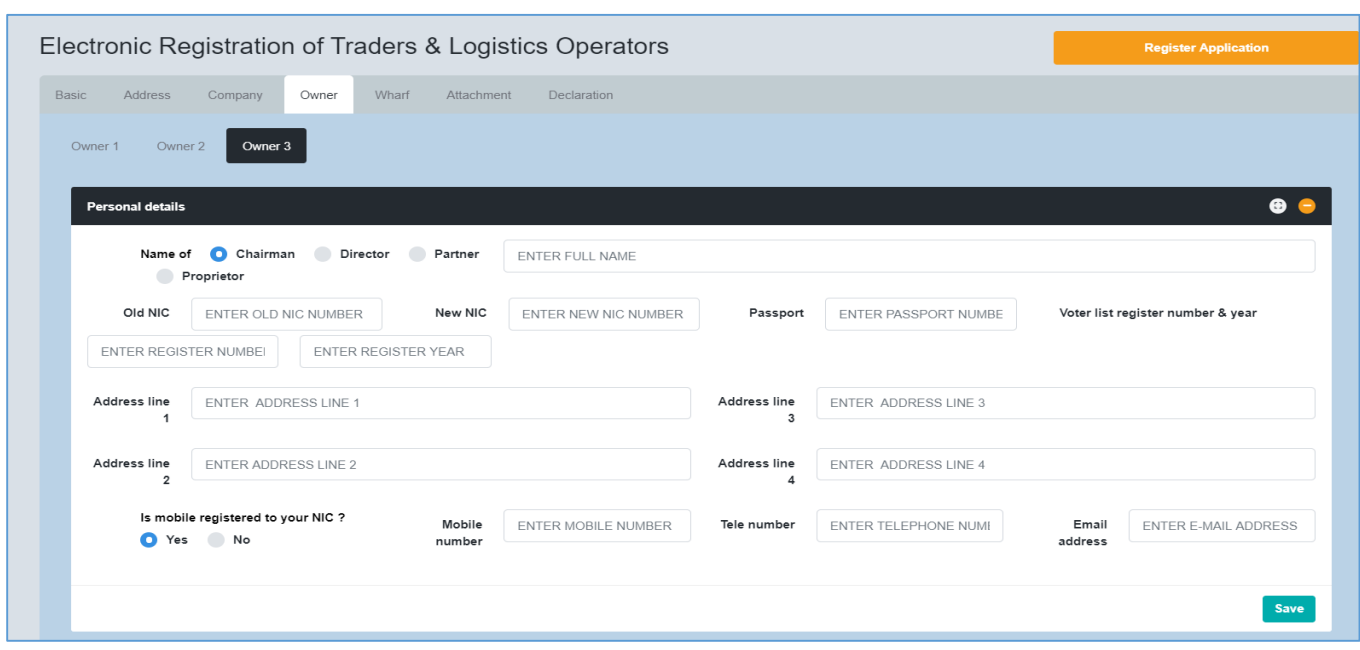

## <span id="page-11-1"></span>**4.1 Owner Tab – Personal Details**

*Figure 32: Owner Tab - Personal Details*

## <span id="page-11-2"></span>**4.2 Owner Tab – Bank Account Details**

Users have to enter all the bank accounts that are used by the owners for financial transactions. After entering all the details click the "**Add**" button to add the record.

| Bank                   |   | Branch                                  | A/C number                | A/C type            | A/C holder's name | Open date     | Add                 |
|------------------------|---|-----------------------------------------|---------------------------|---------------------|-------------------|---------------|---------------------|
| 9999 - Other Bank      | v | Select a b<br>$\boldsymbol{\mathrm{v}}$ | A/C NUMBER                | CUF<br>$\mathbf{v}$ | A/C HOLDER'S N    | A/C OPEN DATE | Add<br>$\mathbf{r}$ |
| Bank code<br>Bank name |   | Branch code                             | A/C number<br>Branch name | A/C type            | A/C holder's name | Open date     | Delete              |

*Figure 13: Owner Tab - Bank Account Details*

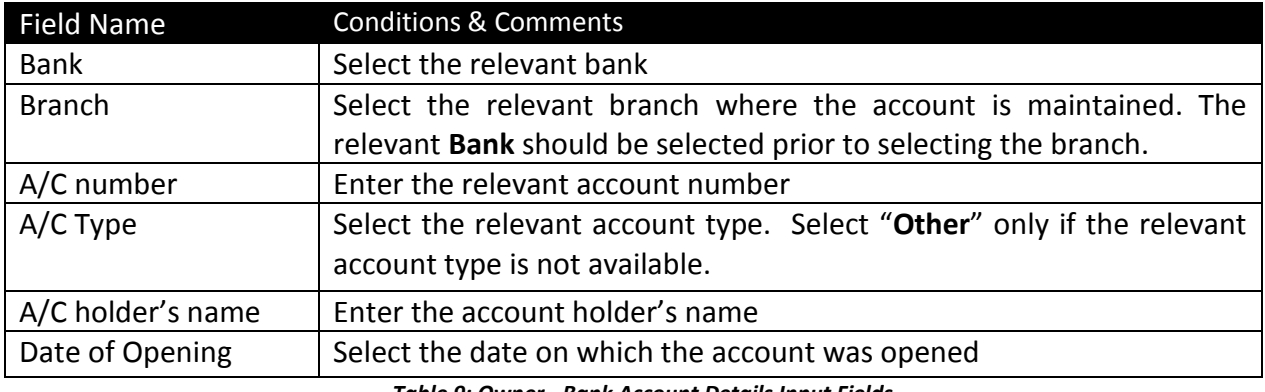

#### *Table 9: Owner - Bank Account Details Input Fields*

#### <span id="page-12-0"></span>**4.3 Owner Tab – Previous Offenses**

This section is for the details about the previous Customs Cases which the specific owner is involved in.

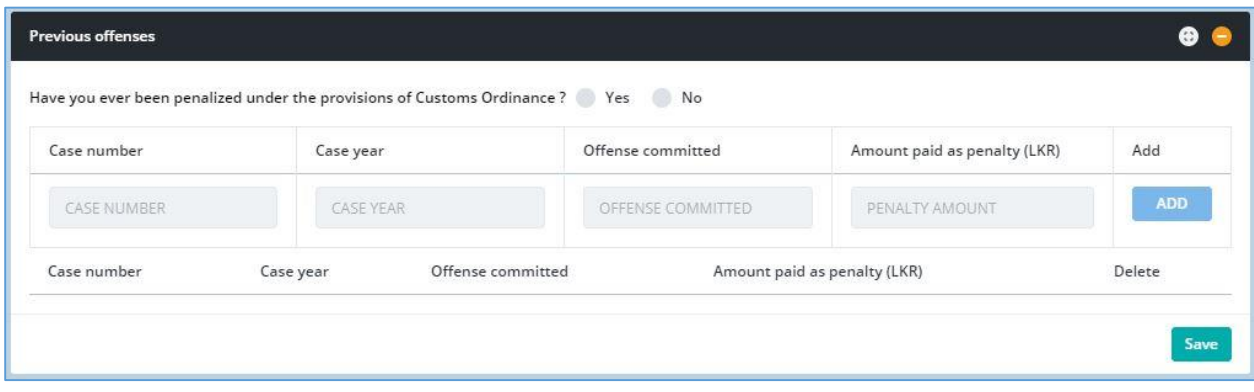

*Figure 44: Owner - Previous Offences*

### <span id="page-12-1"></span>**4.4 Owner Tab – Other Company Details**

If the owner of the company is also an Owner/Partner/Director of any other company, enter all the relevant details of the other companies in this section. After filling in the details click the "**Add**" button to complete the records.

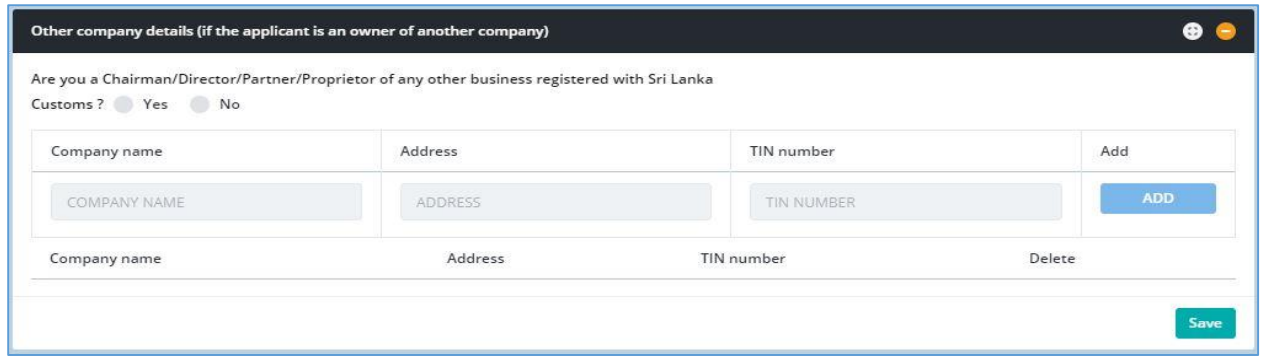

*Figure 15: Owner Other Company Details*

#### <span id="page-13-0"></span>**4.5 Owner Tab – File Attachments**

A list of file attachments that should be uploaded to the system will be displayed here. Against each file name the user can click **"Choose File"** button to select the file to be uploaded and click **"Upload"** button to upload the relevant file.

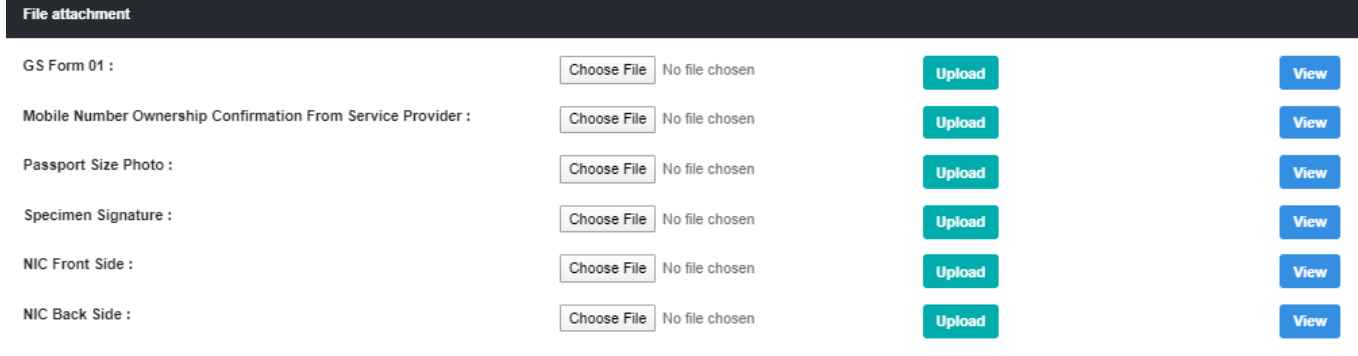

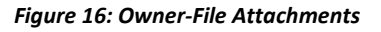

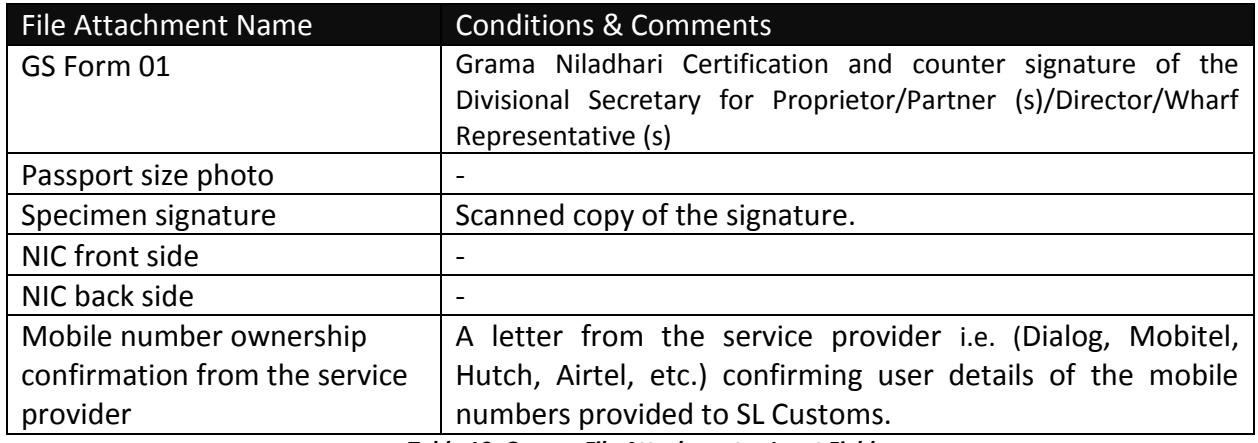

*Table 10: Owner- File Attachments - Input Fields*

# **5. Transporter Tab**

## **5.1 Vehicle Details**

Provide the details of the vehicles involved in transporting goods imported/exported/bonded belongs to the organization.

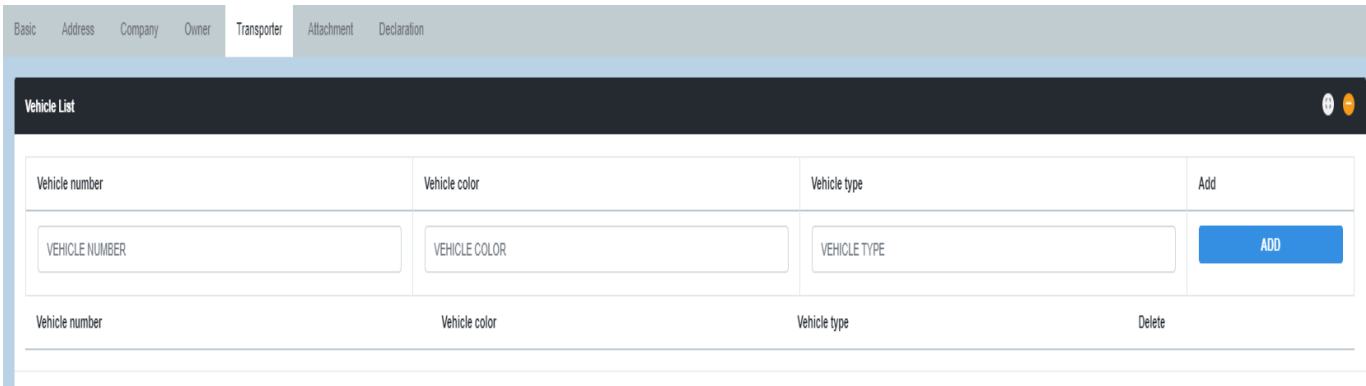

### **5.2 Driver Details**

Provide the details of the drivers who involved in transportation.

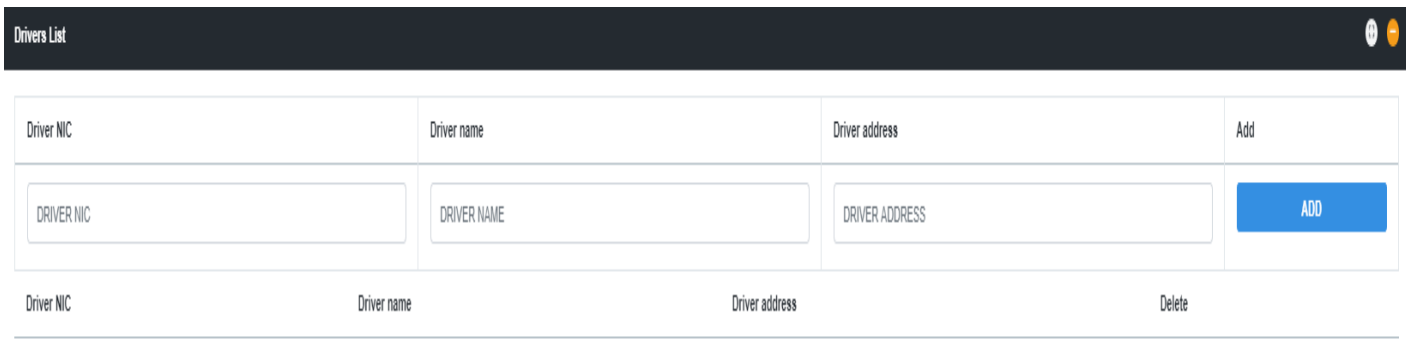

# <span id="page-15-0"></span>**6. Attachment Tab Field Descriptions**

**"Attachment Tab"** will display a list of attachments that should be uploaded to the system.

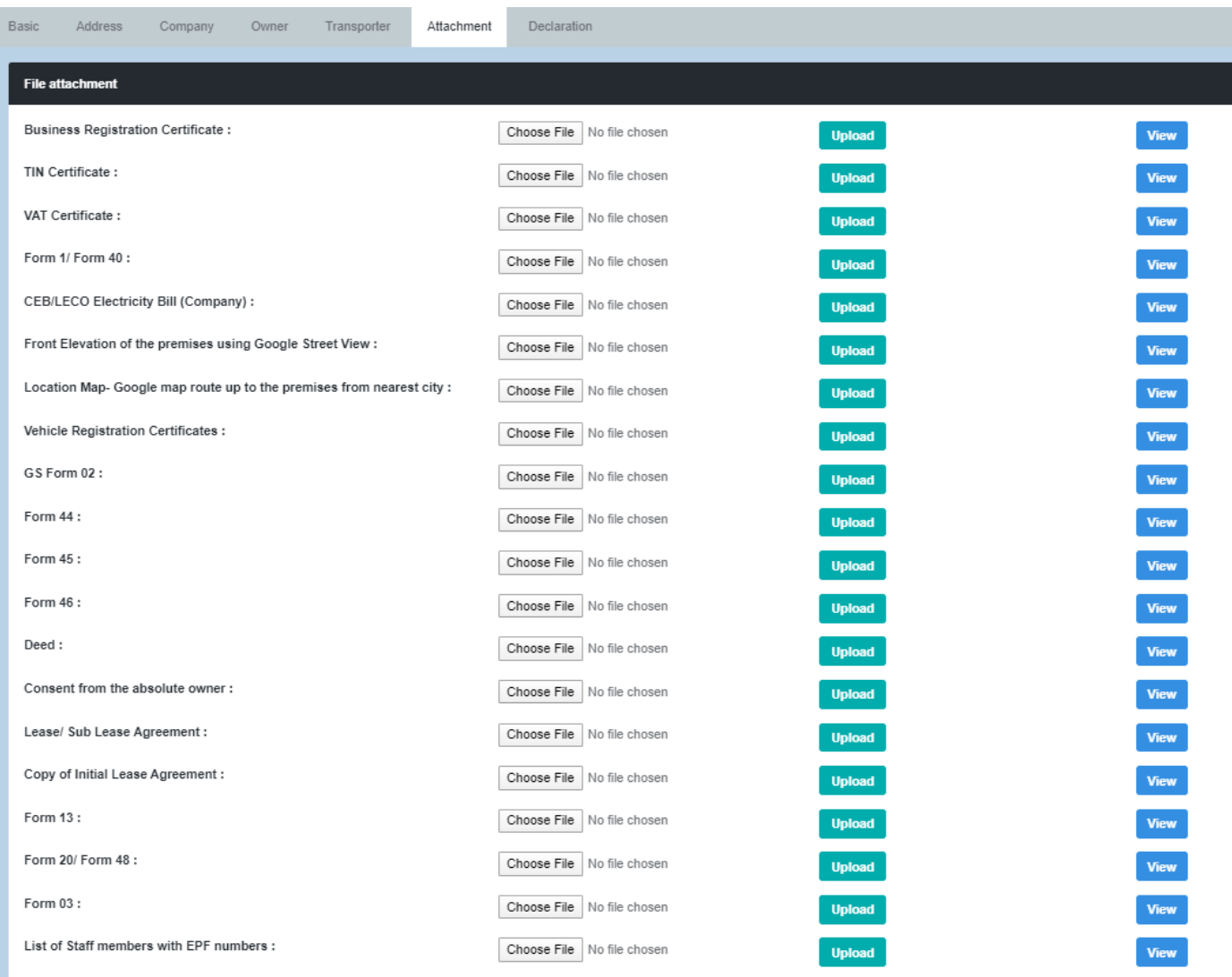

*Figure 17: File Attachments*

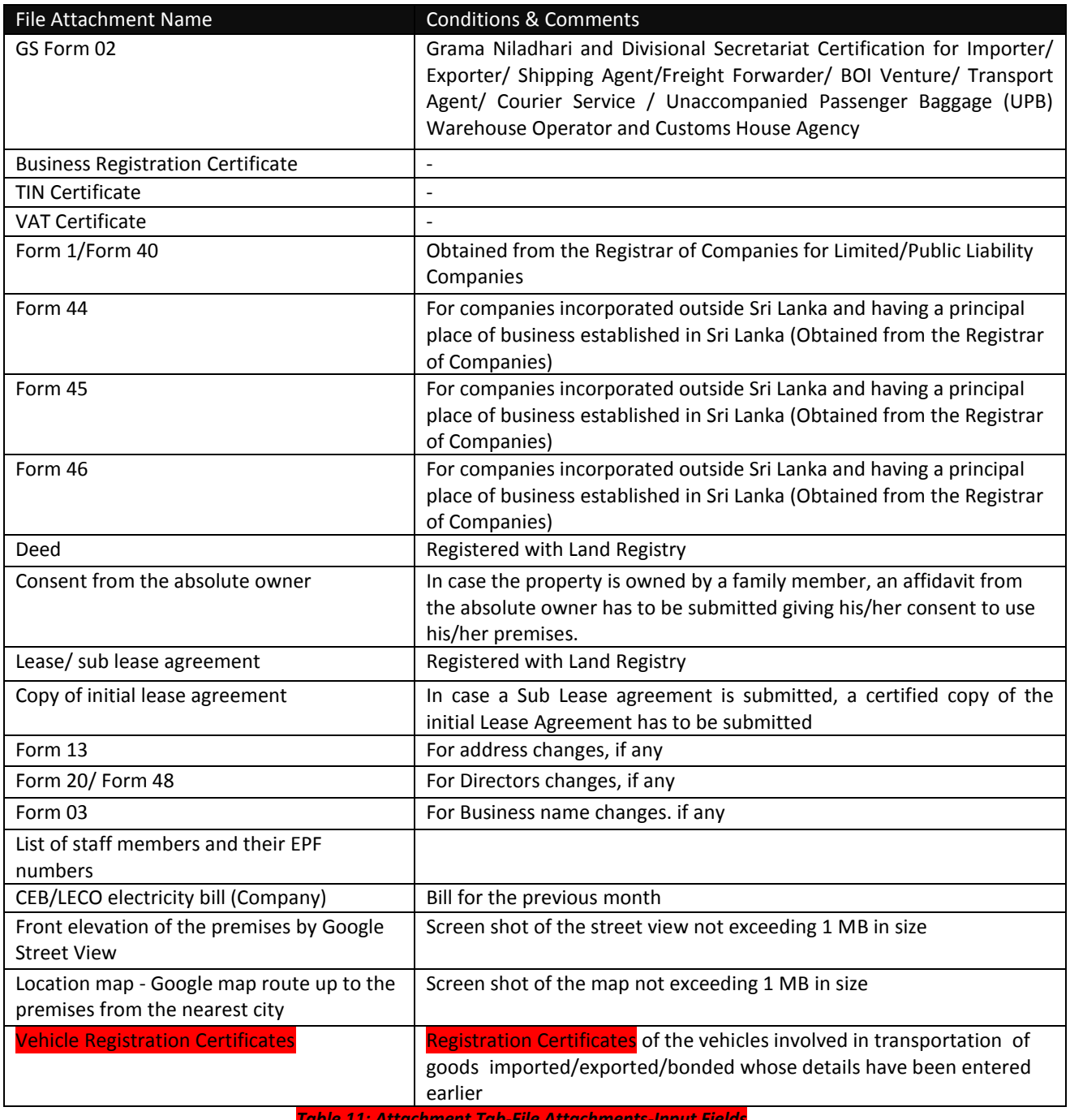

*Table 11: Attachment Tab-File Attachments-Input Fields*

# <span id="page-17-0"></span>**7. Declaration Tab Field Descriptions**

A contact person should be assigned by the company to coordinate the registration process with Sri Lankan Customs. Fill in the contact details of the contact person in the "**Declaration Tab**"

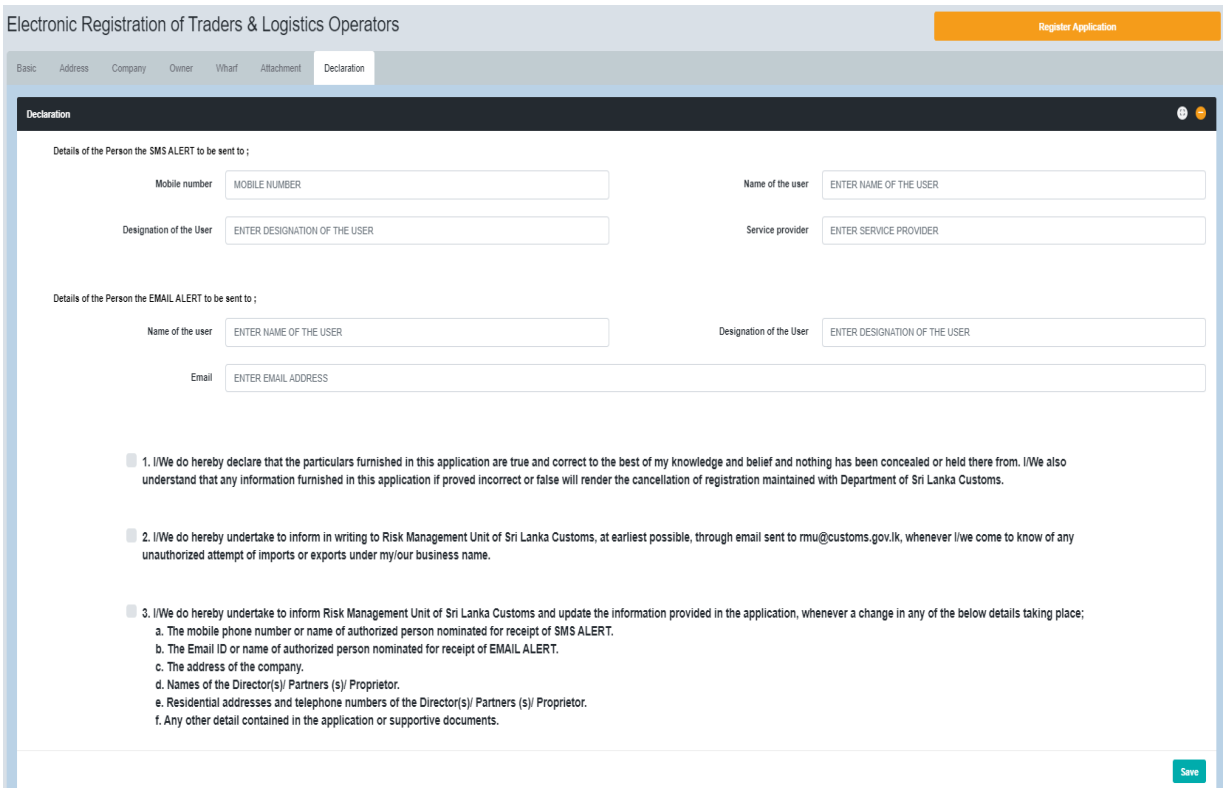

*Figure 185: Declaration Tab - Input Fields*

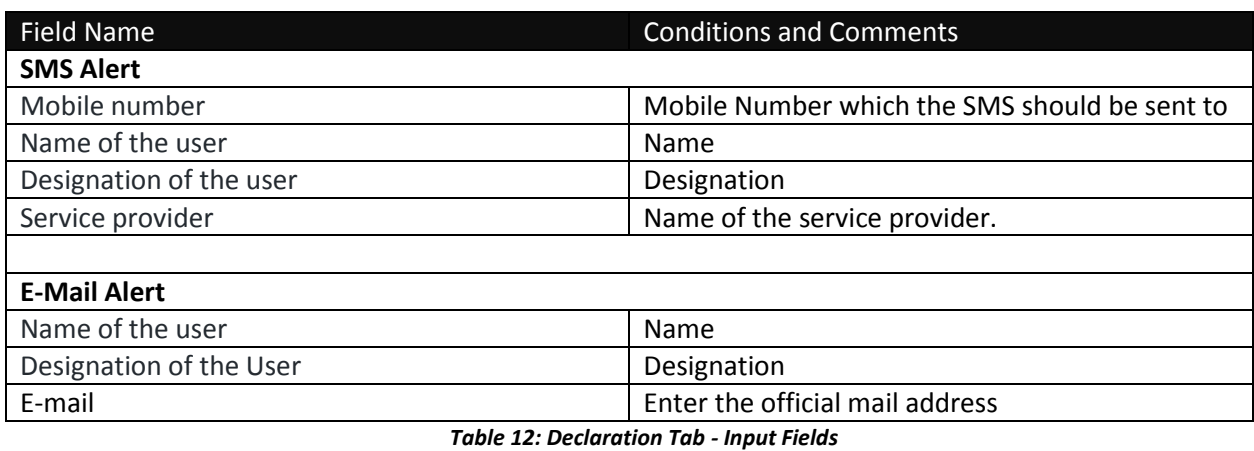

#### <span id="page-18-0"></span>**7.1 Declaration Tab - Declaration Statements**

In order to complete the Re-registration process, click on the three tick boxes highlighted below and click the **Register Application** button on the top right of the window.

Press "**Print Application**" button and it will automatically download a pdf version of the application. It will trigger a notification e-mail which will be sent out to the mail address provided in the "**Declaration Tab.**"

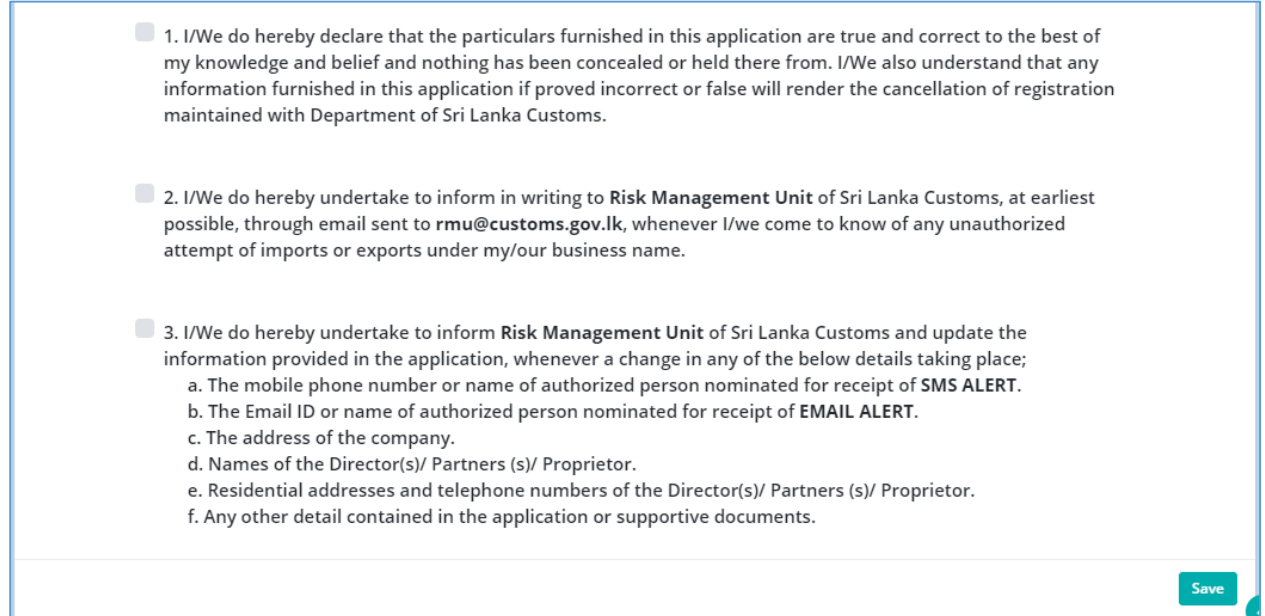

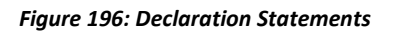

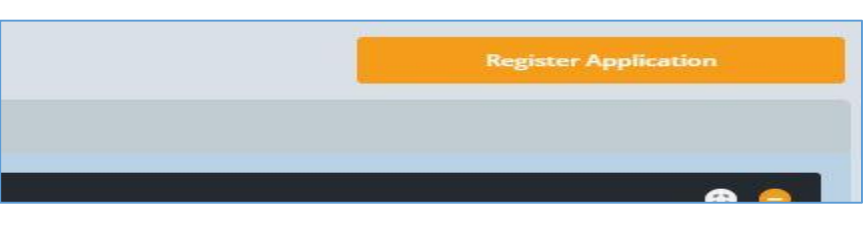

*Figure 207: Register Application Button*

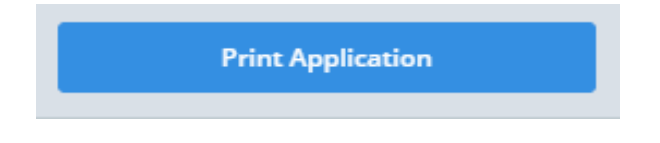

*Figure 21: Print Application Button*